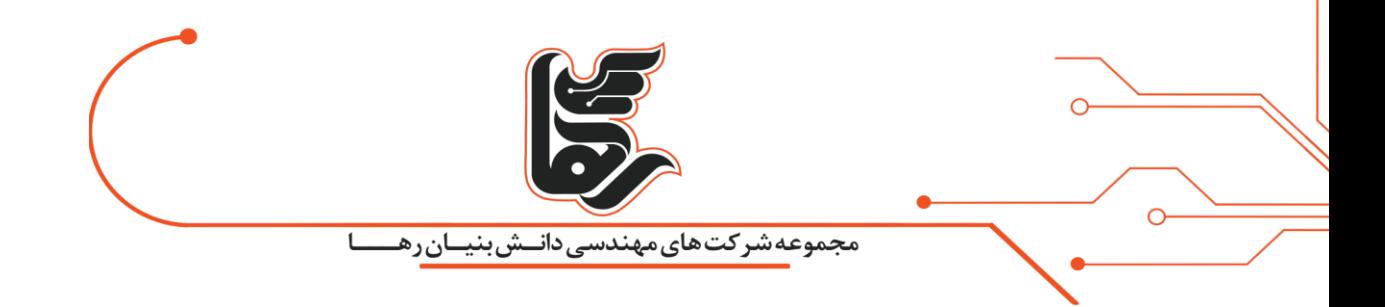

# **اعمال محدودیت روی برنامه ها با Applocker !**

## **مجموعه شرکتهای دانش بنیان رها**

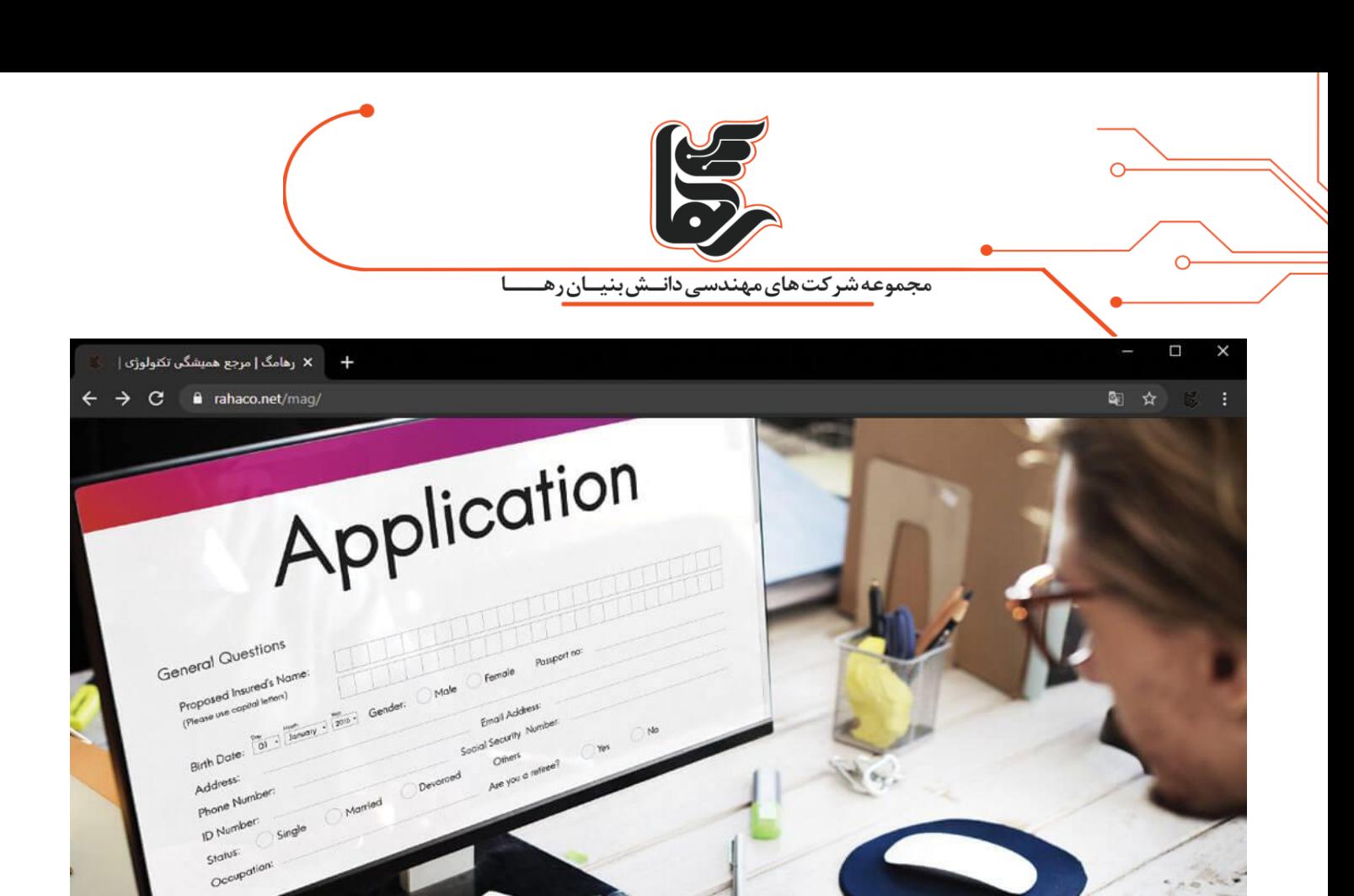

**آنچه در این مقاله می خوانید:** 

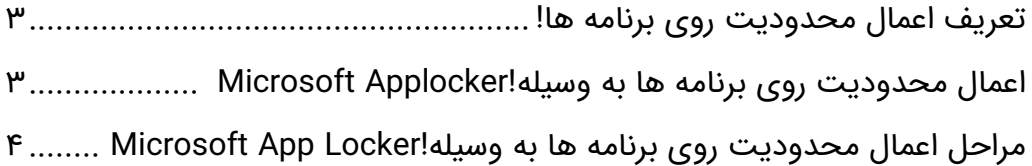

aco.net/mag

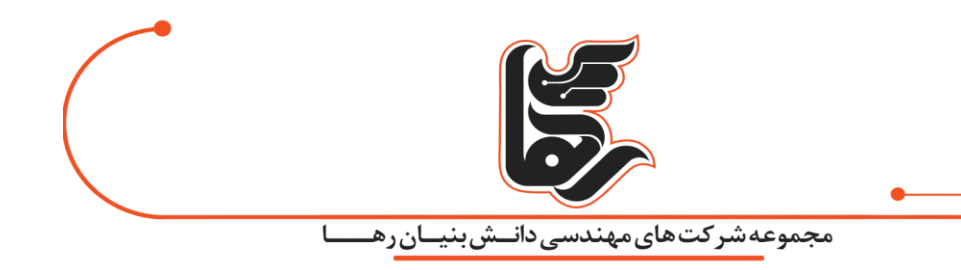

<span id="page-2-0"></span>**تعریف اعمال محدودیت روی برنامه ها!**

حتما تابه حال برای شما اتفاق افتاده است که بخواهید در شرکت، سازمان و موسسه خود کاربر یا کارمندی را از اجرای برخی نرم افزار های خاص و یا اجازه دسترسی به فایل ها و بخش هایی از کامپیوتر یا شبکه خود منع کنید.

یا با اعمال محدودیت روی برنامه ها و فایل ها اجازه دسترسی به آنها را فقط به گروه خاصی بدهید.

اما برای اغلب مدیران کنترل این مشکل حائز اهمیت بسیاری بوده و نیازمند کنترل و نظارت زیادی میباشد.

برای این امر نرم افزار های مختلفی در بازار وجود دارند. اما ما در این مقاله میخواهیم شما را با یکی از قابلیت های شرکت مایکروسافت که بر روی سیستم عامل های ویندوز کالینت و ویندوز سرور وجود دارد شما را آشنا کنیم.

### <span id="page-2-1"></span>**اعمال محدودیت روی برنامه ها به وسیله !Applocker Microsoft**

ماژول Applocker برای کسانی که از راهکار های مجازی سازی نظیر و یا ارتباطی زیر استفاده میکنند بسیار کارآمد است:

- shareing pc( اشتراک گزاری کامپیوتر برای چندین نفر )
	- VDI)مجازی سازی میزکار (
- همچنین کسانی که از دستگاه های Client Zero استفاده میکنند.
	- protocol Desktop Remote( پروتکل دسترسی از راه دور (
		- Service Desktop Remote)سرویس دسترسی از راه دور)

الزم به ذکر است این قابلیت روی همه سیستم عامل های مایکروسافت وجود ندارد و

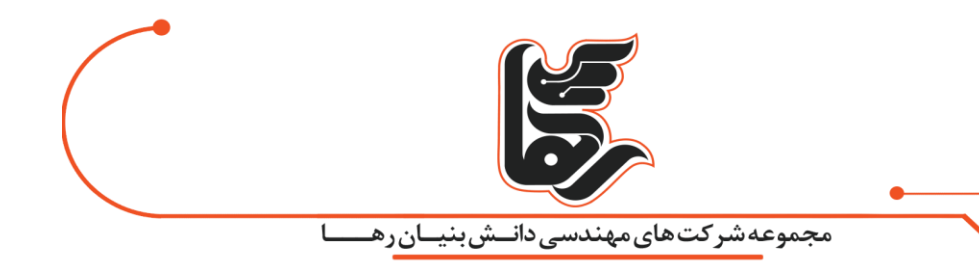

از سال 2۰۰۹ همزمان با عرضه ویندوز ۷ اضافه گردید.

شما با استفاده از این قابلیت قادر خواهید بود عدم اجازه دسترسی به یک نرم افزار و یا حتی ورژن خاصی از آن نرم فزار، لایسنس مورد نظری از نرم فزار ها، فایل یا فولدر مد نظری طبق سیاست کاری شرکتتان برای یک کاربر یا گروهی از کاربران و یا حتی همه کاربران خود اعمال کنید.

> در ادامه به نحوه ی تنظیم و اعمال محدودیت روی برنامه ها با استفاده از Applocker در سیستم عامل ویندوز 1۰ خواهیم پرداخت.

در پایان شایان ذکر است که باید در کار و تنظیمات این بخش دقت کافی را داشته باشید چرا که یک قانون (Rule (اشتباهی ممکن است، اجازه دسترسی برای همه حتی خود شما را بگیرد و میبایستی با دقت بیشتری با این قابلیت کار کنید.

> <span id="page-3-0"></span>**مراحل اعمال محدودیت روی برنامه ها به وسیله!Locker App Microsoft** مرحله اول:

برای فعال کردن این بخش ابتدا کلید های ترکیبی R+ win را وارد کنید. یا از طریق منوی استارت کلمه RUN را جستجو کنید تا پنجره Run برای شما باز شود.

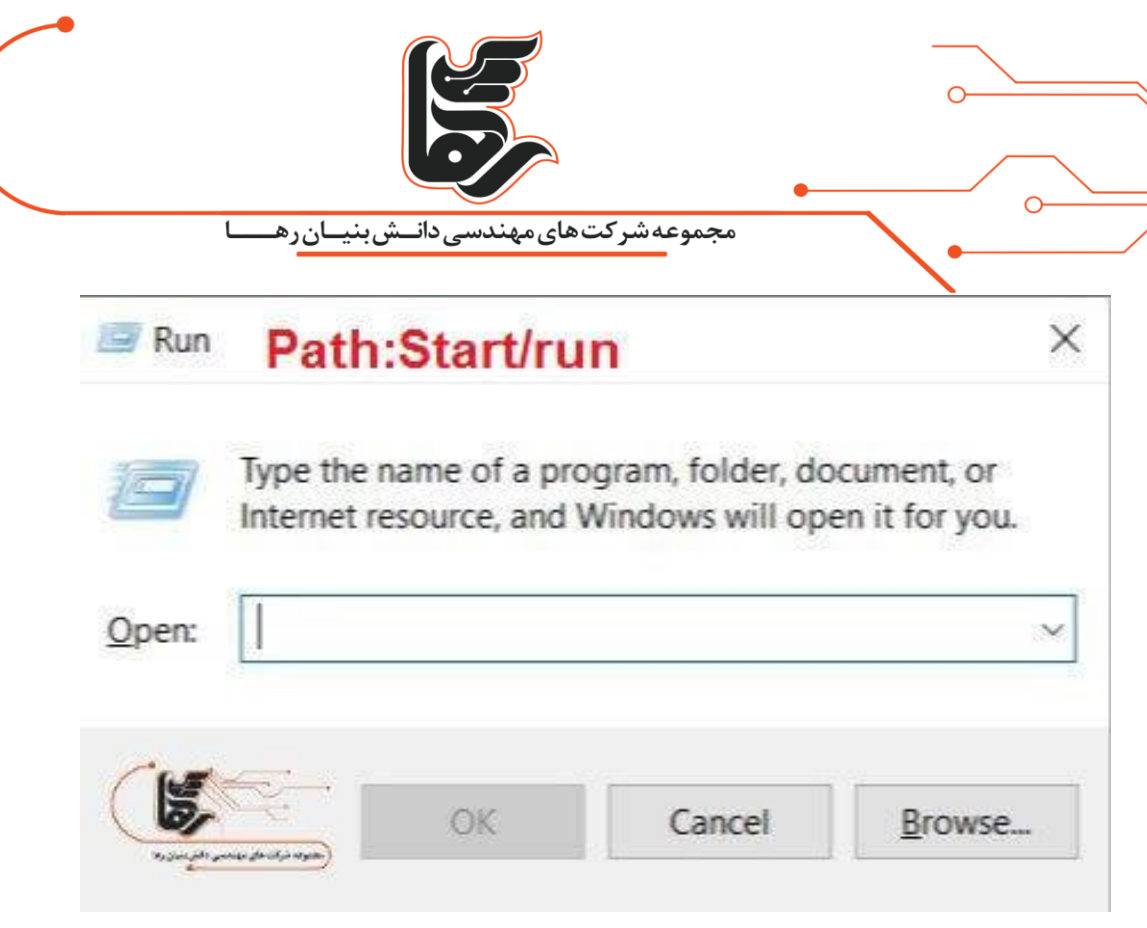

مرحله دوم:

صفحه ۵

سپس در کارد جستجو عبارت services.msc را وارد کنید.

کلید Enter را بزنید تا پنجره سرویس های مایکروسافت برای شما باز شود.

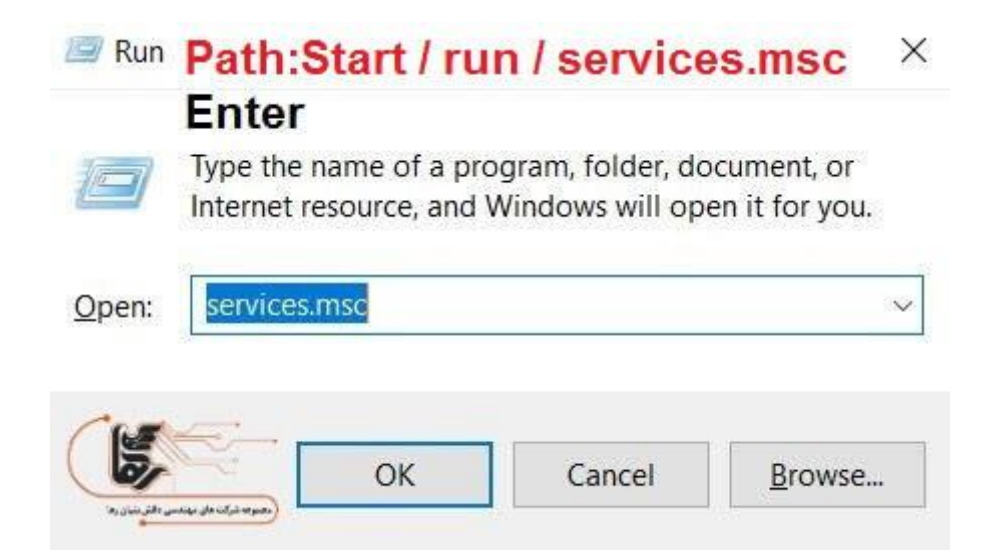

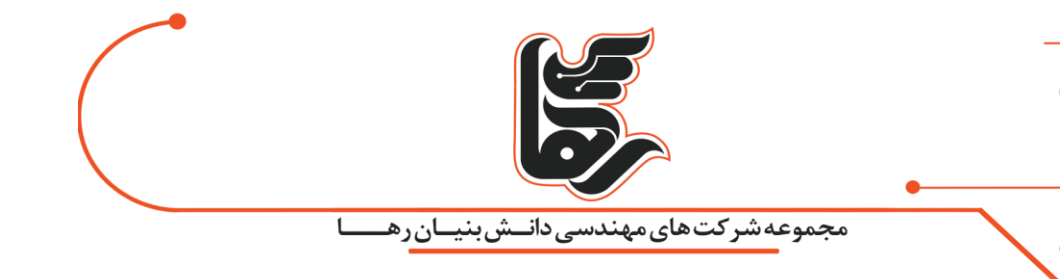

### مرحله سوم:

 $\overline{O}$ 

# سپس بر روی گزینه Identify Application کلیک راست کرده و بر روی گزینه start کلیک کنید تا این سرویس اجرا شود.

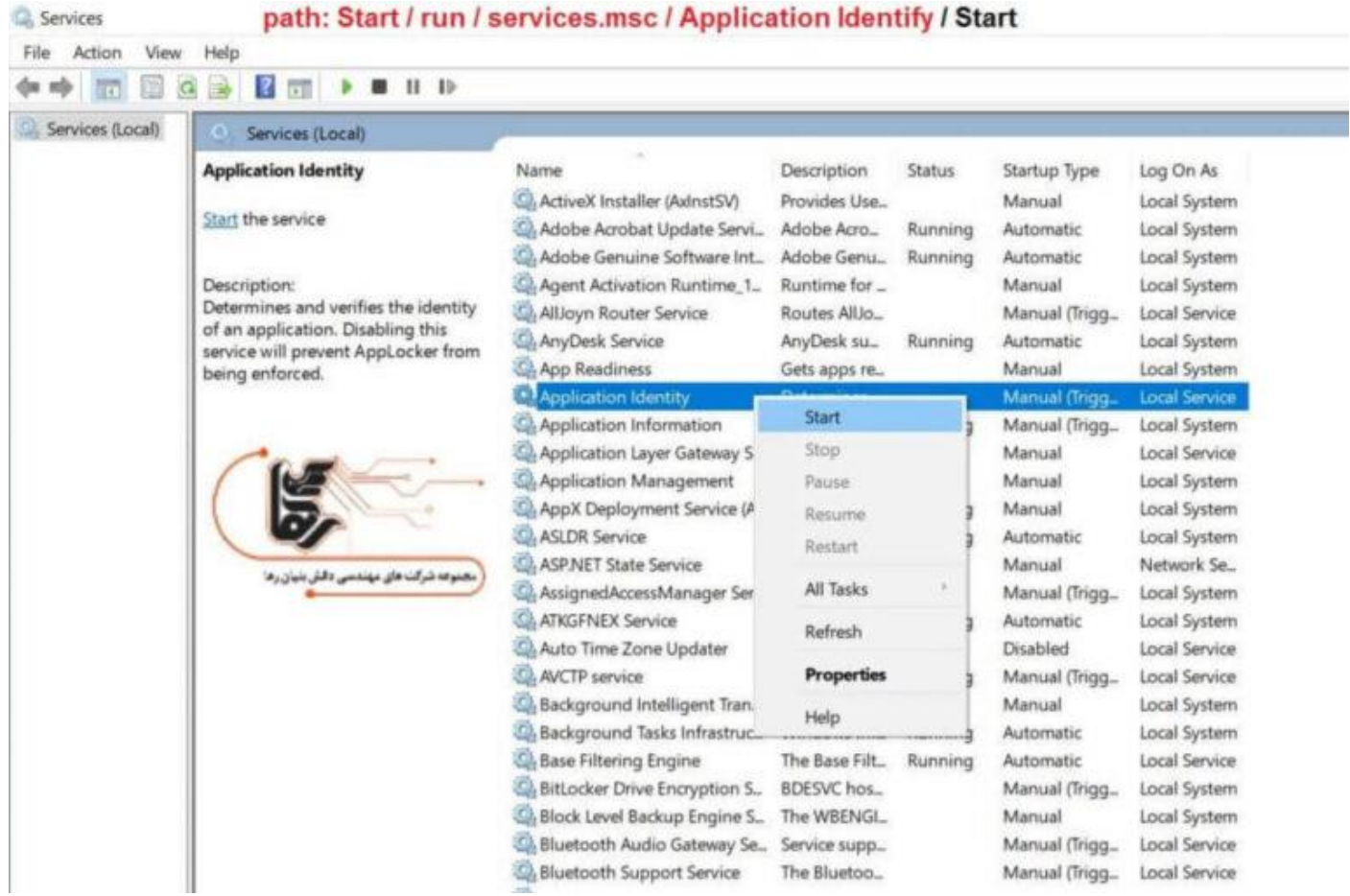

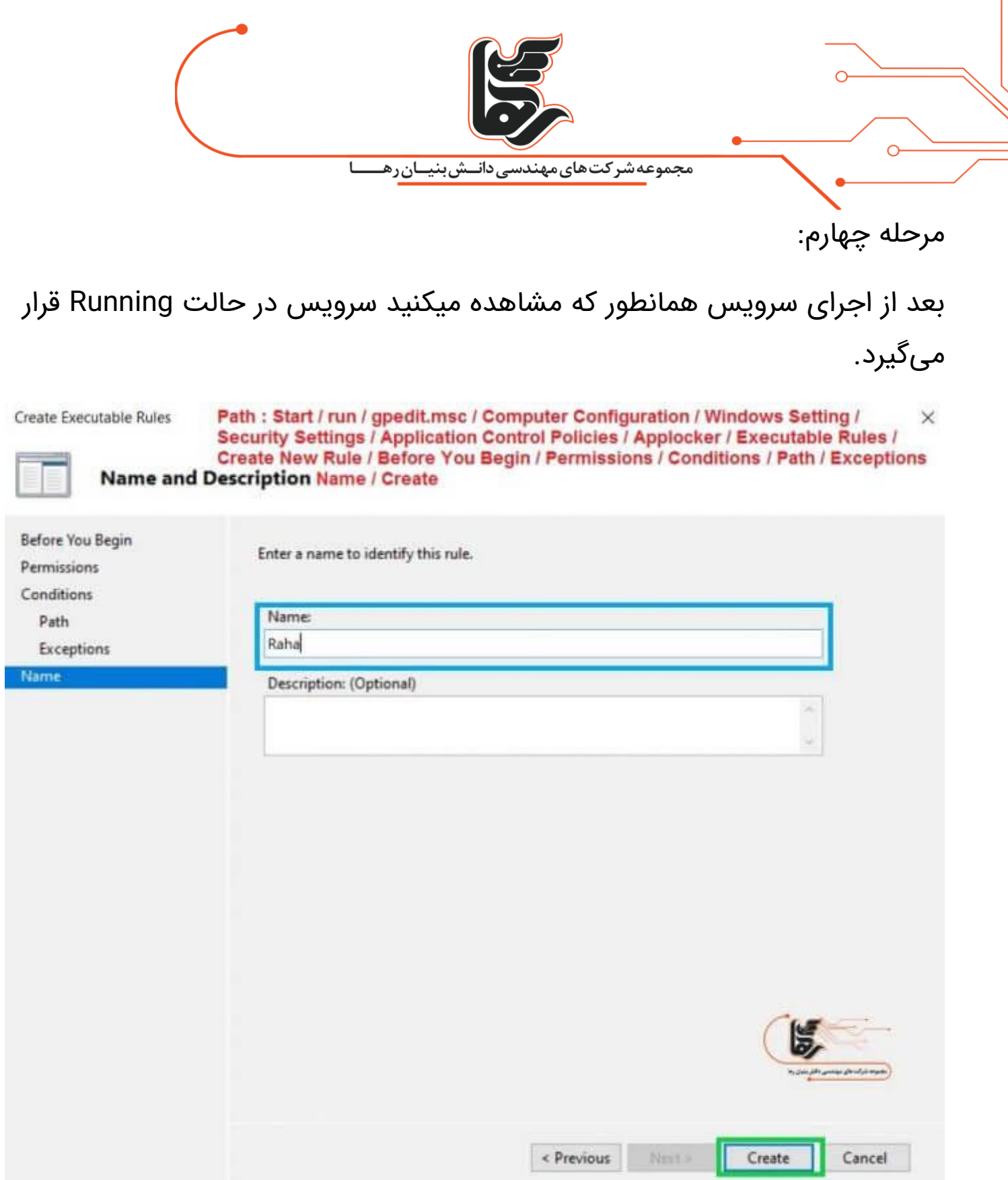

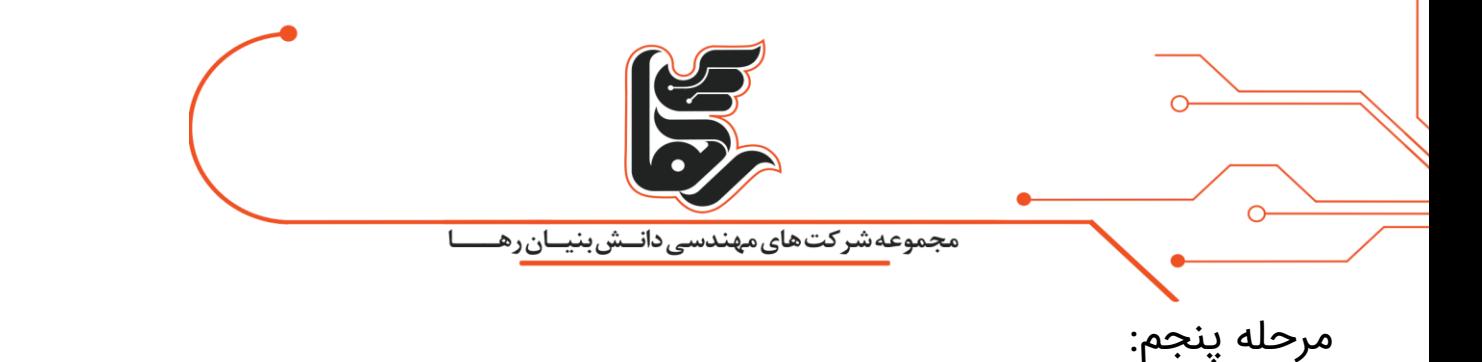

در مرحله بعد برای تنظیمات aplocker مجددا کلید های ترکیبی R+ win را واردکنید.

سپس در کارد جستجو عبارت gpedit.msc را وارد کنید.

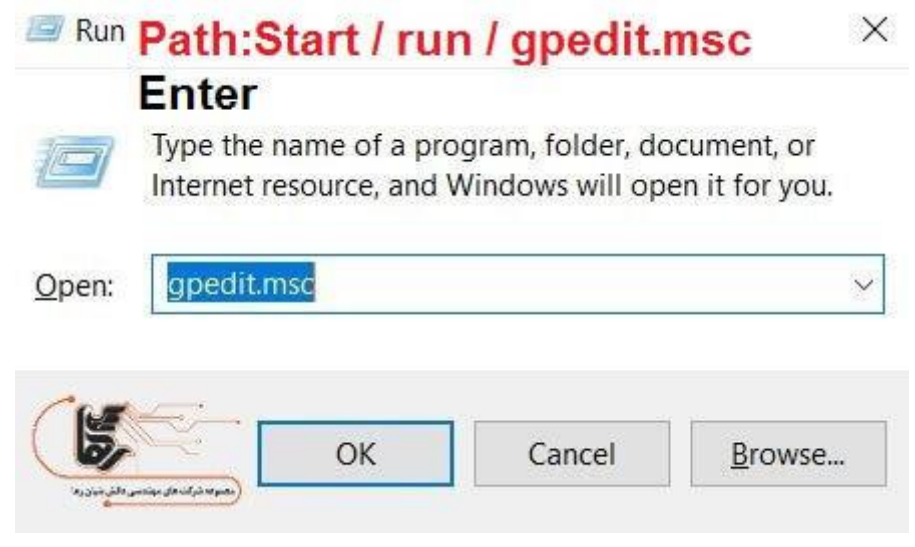

مرحله ششم:

کلید Enter را بزنید تا پنجره policy group برای شما باز شود.

در این پنجره مطابق مراحل تعیین شده جلو میرویم و در نهایت بر روی گزینه

.میکنیم کلیکConfigure rule enforcement

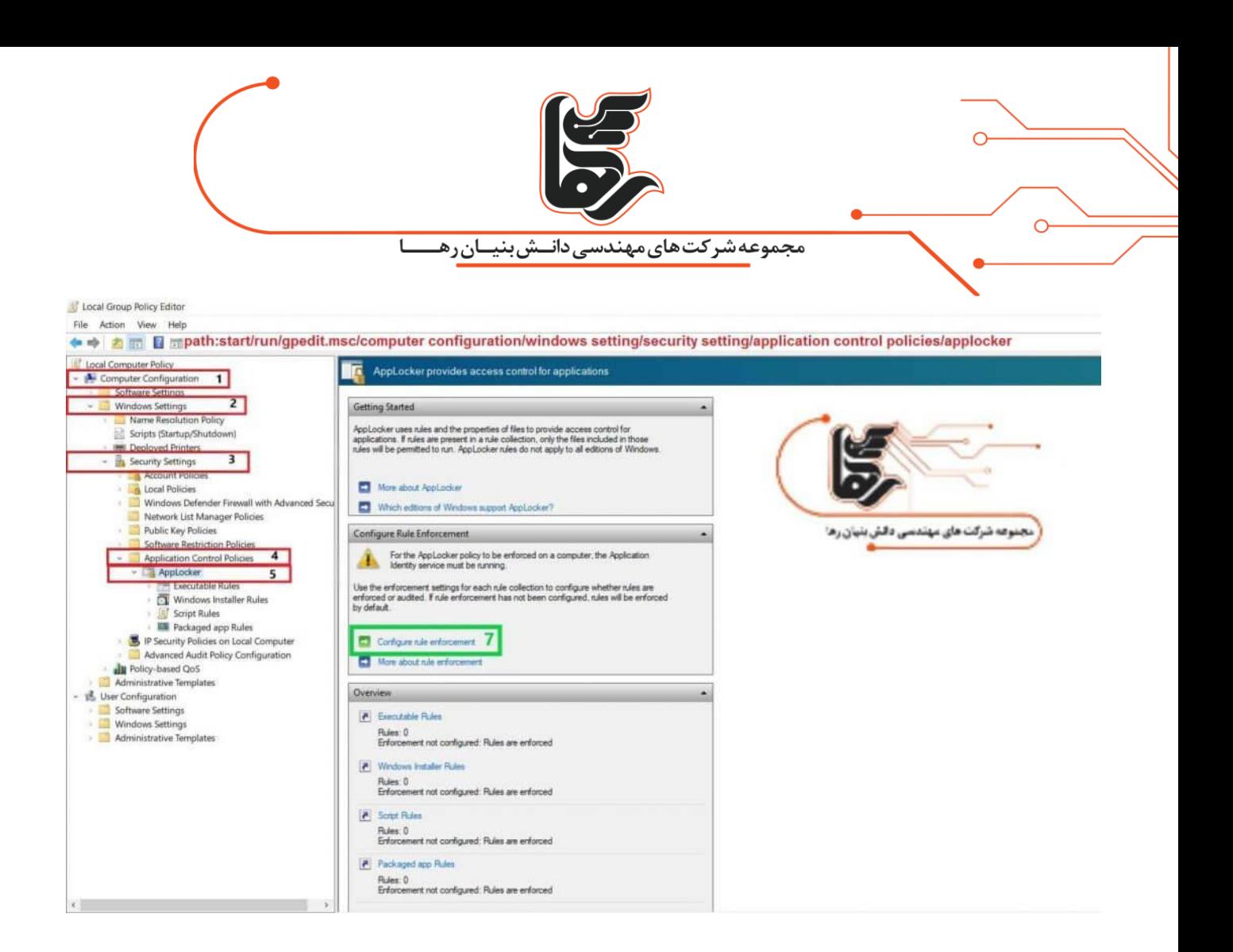

مرحله هفتم:

سپس در این مرحله مطابق گزینه زیر عمل کنید.

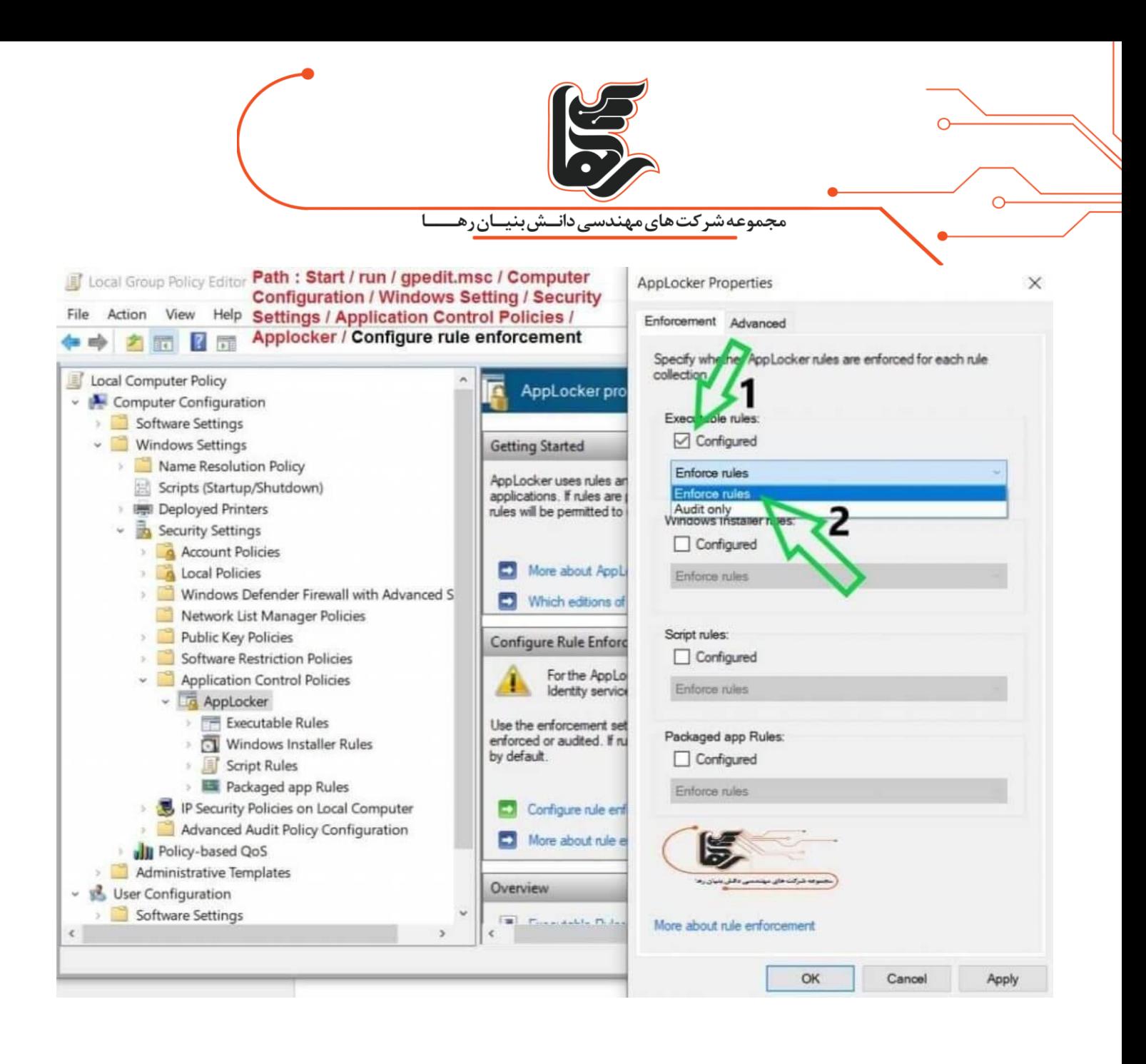

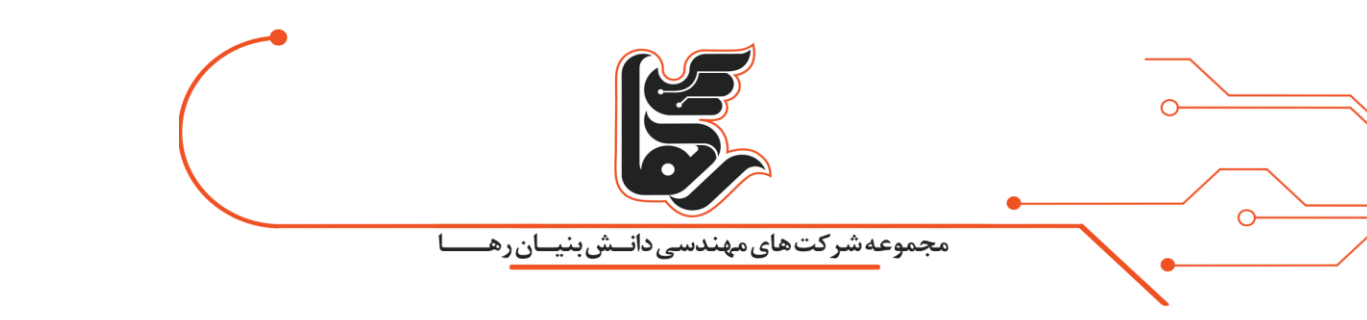

### مرحله هشتم:

# حال ما قصد داریم دسترسی به یک فایل را قفل گذاری کنیم برای اینکار روی گزینه Rules Executableکلیک راست کرده و بر روی گزینه Rule New create کلیک

می کنیم.

Local Group Policy Editor Path : Start / run / gpedit.msc / Computer Configuration / Windows Setting / Security Settings / File Action View Help Application Control Policies / Applocker / Executable Rules / Create New Rule **◆◆ 名同 13 名** 回 Local Computer Policy Action User Name Condition Exceptions Computer Configuration Software Settings There are no items to show in this view. - Windows Settings Name Resolution Policy Scripts (Startup/Shutdown) **IN Deployed Printers** - B Security Settings Account Policies Local Policies Windows Defender Firewall with Network List Manager Policies Public Key Policies Software Restriction Policies Application Control Policies Executable Rules **O** Windows Install Create New Rule. Script Rules Automatically Generate Rules... Packaged app R Create Default Rules IP Security Policies on L Advanced Audit Policy Most **Ill** Policy-based QoS Export List. Administrative Templates - S User Configuration Help Software Settings Windows Settings Administrative Templates .<br>ترات های مه

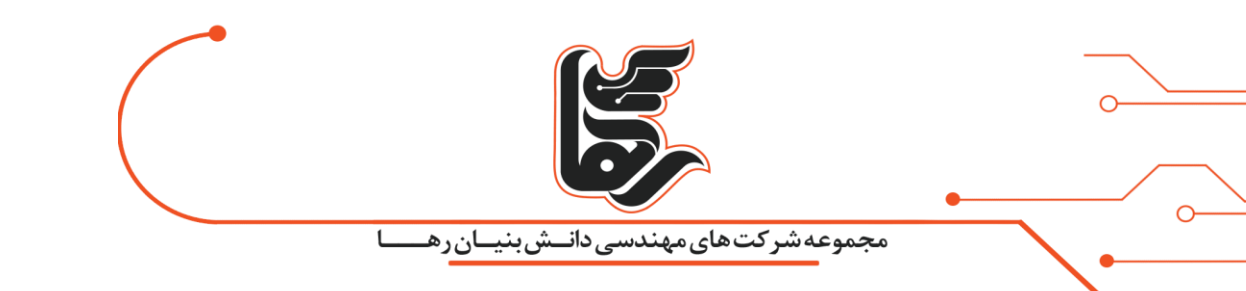

### مرحله نهم:

در این پنجره توضیحاتی راجع به استفاده از این ماژول داده شده است که برای روی گزینه Next کلیک میکنیم.

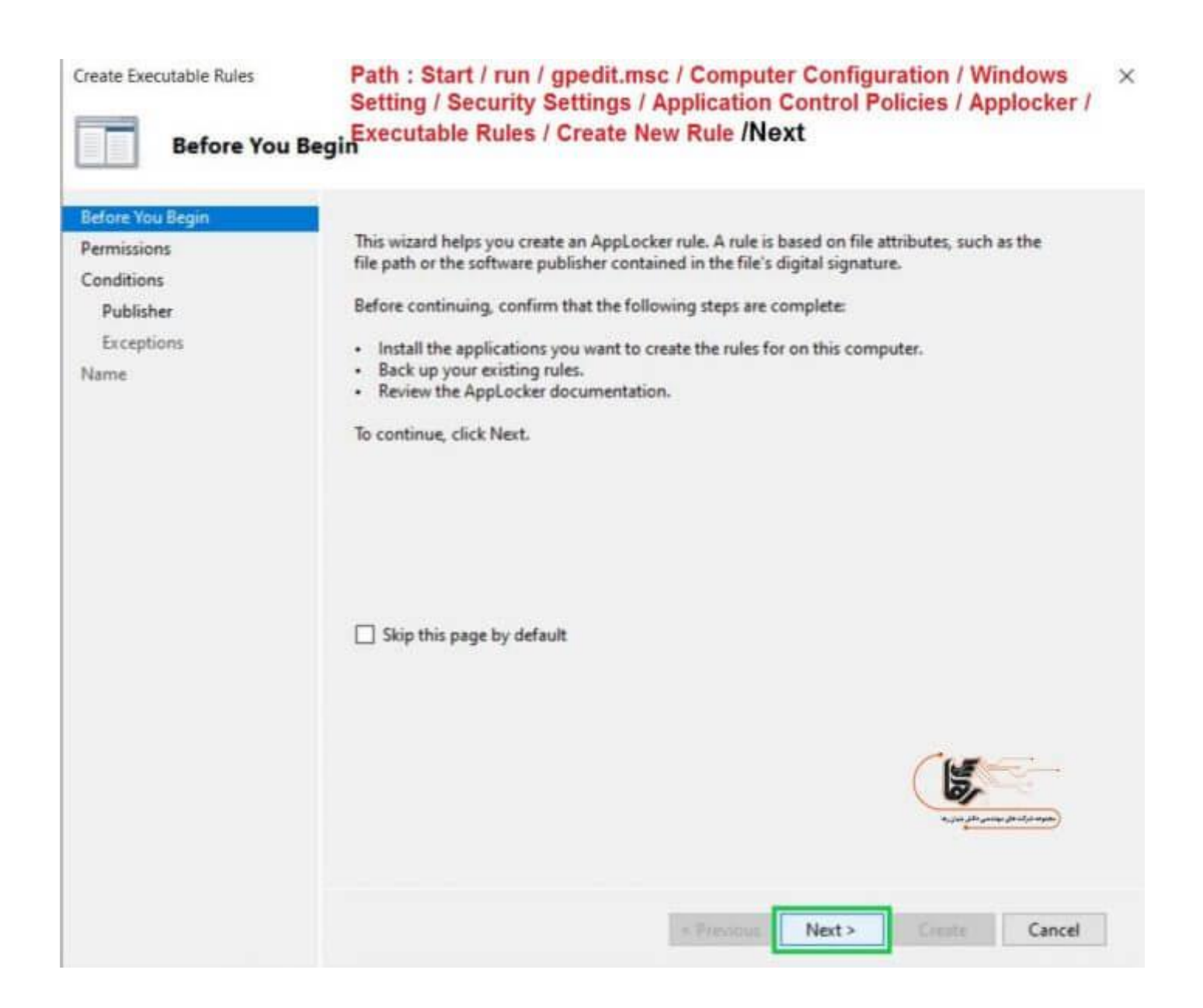

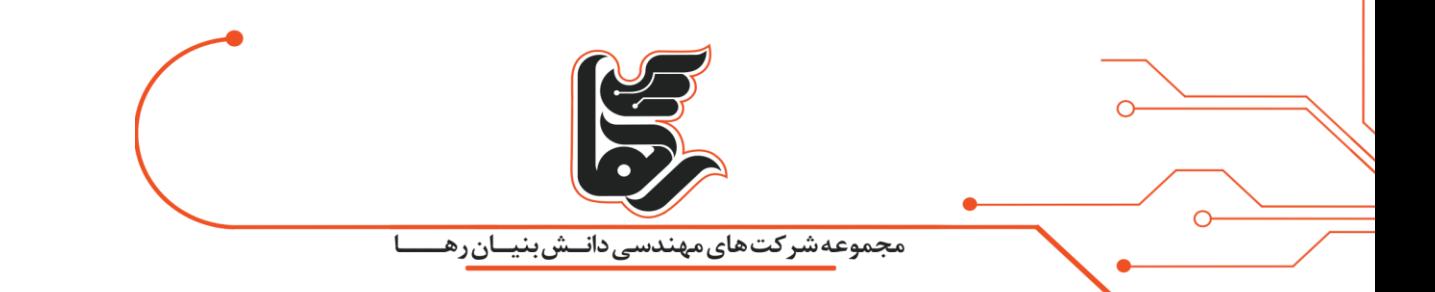

مرحله دهم:

در این مرحله شما میتوانید نوع قانون خود را تعیین کنید که بر دو نوع است. Denyبه معنی گرفتن اجازه دسترسی دادن و Allow به معنی اجازه دسترسی دادن است.

گزینه Allow زمانی کاربرد دارد که نرم افزار یا فایل خاصی در کل کامپیوتر شما بسته است.

شما میخواهید برای اعضای خاصی اجازه دسترسی صادر کنید.

در این بخش همچنین میتوانید برای user یا گروهی از کاربران خاص انتخاب داشته باشید.

هنگامی که گزینه برای Everyone باشد برای همه user ها اعمال میشود.

ما گزینه Deny را انتخاب میکنیم و سپس بر روی گزینه Next کلیک میکنیم.

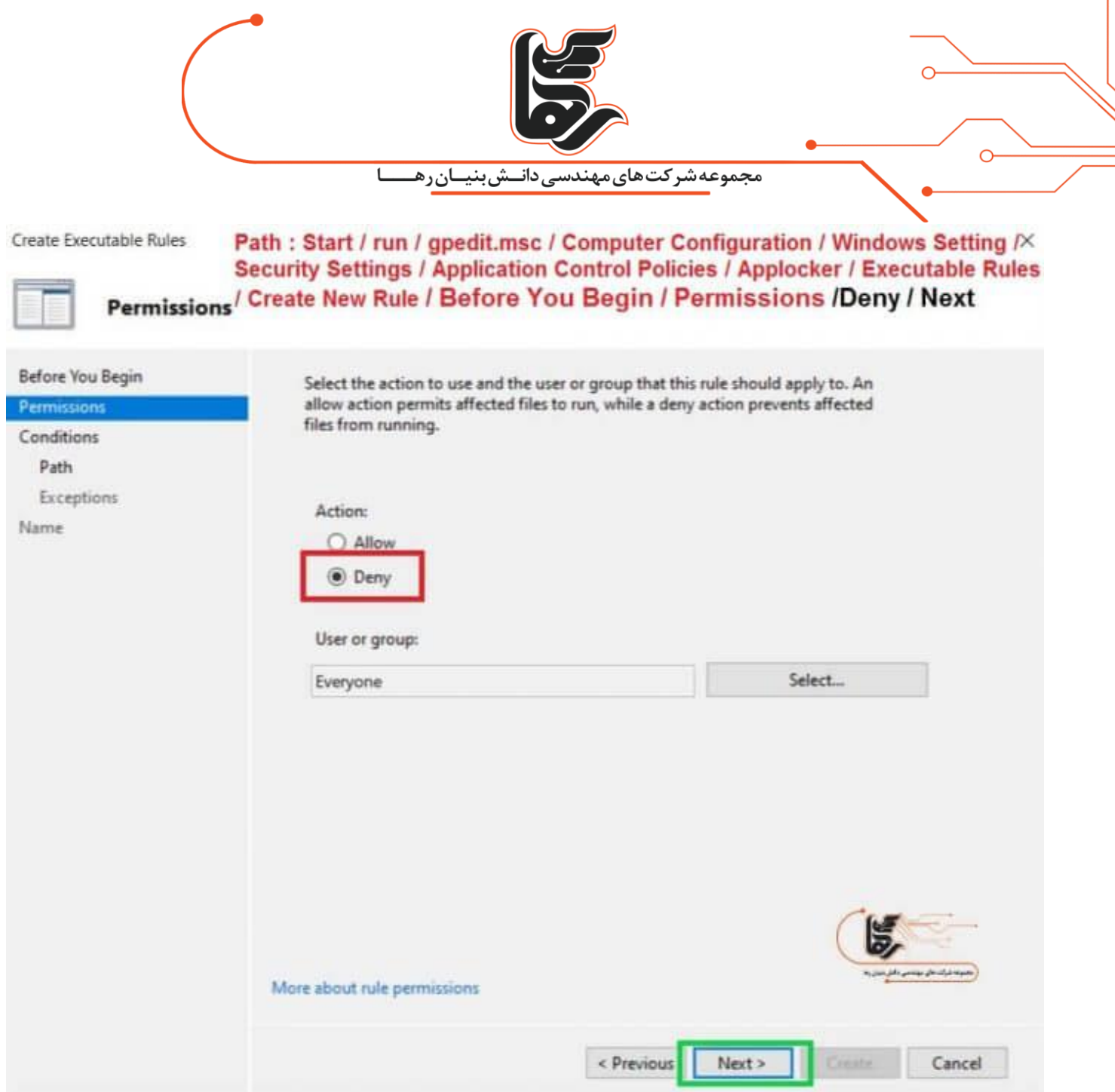

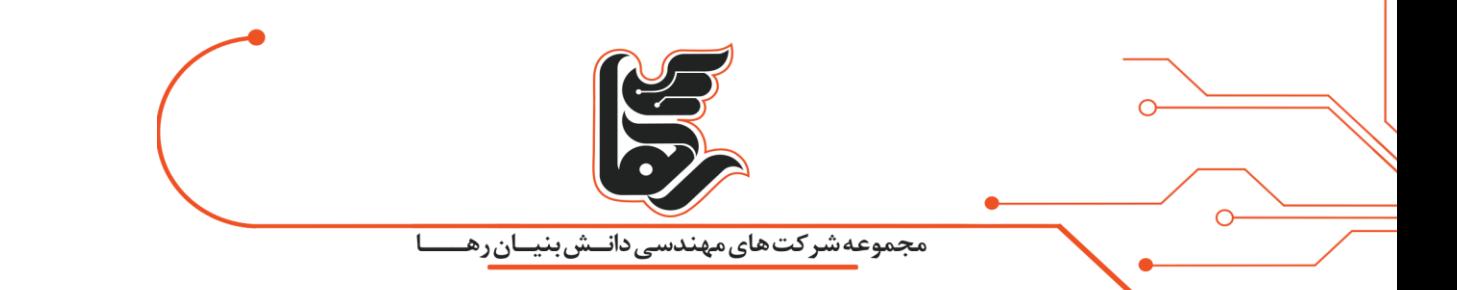

مرحله یازدهم:

صفحه ۱۵

همچنین شما میتوانید با کلیم بر روی گزینهpermissions rule about More اطالعات بیشتری درباره اجازه دسترسی ها کسب کنید. در این مرحله سه گزینه مشاهده میکنید گزینه اول موقعی کاربرد دارد که بخواهیم یک نرم افزار را مسدود کنیم. گزینه دوم مسیر انتخابی را برای فایل مورد نظر مشخص میکنیم. گزینه سوم برای نرم افزار هایی هست که ثبت نام نشده اند یا حساب کاربری ندارند. ما گزینه path را انتخاب میکنیم و سپس بر روی گزینه Next کلیک میکنیم.

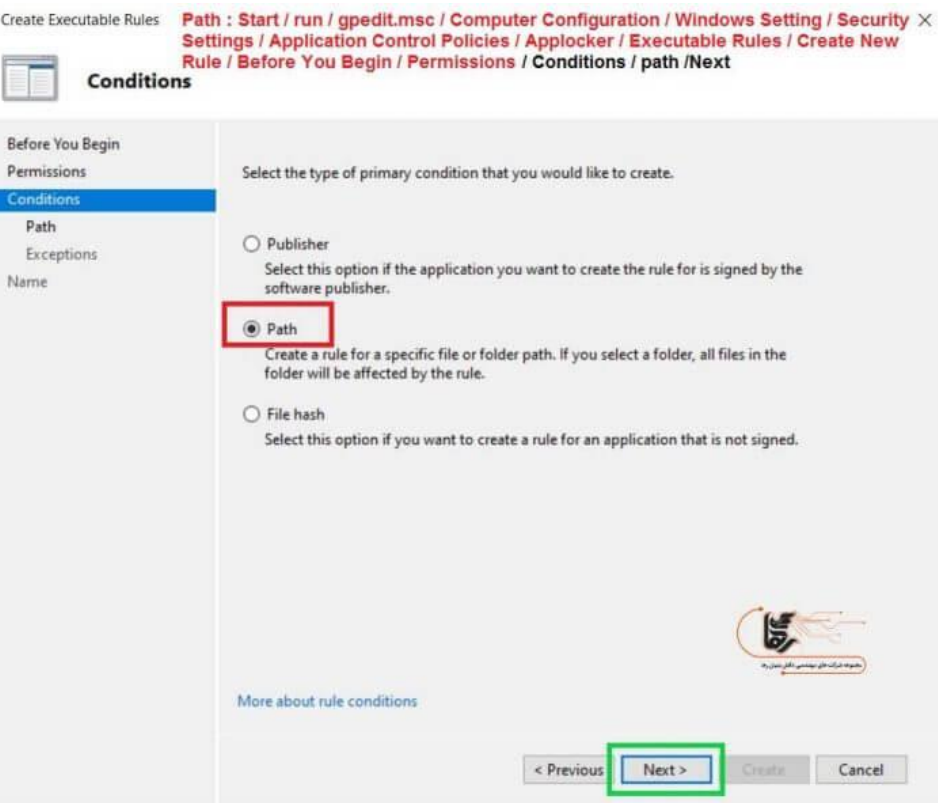

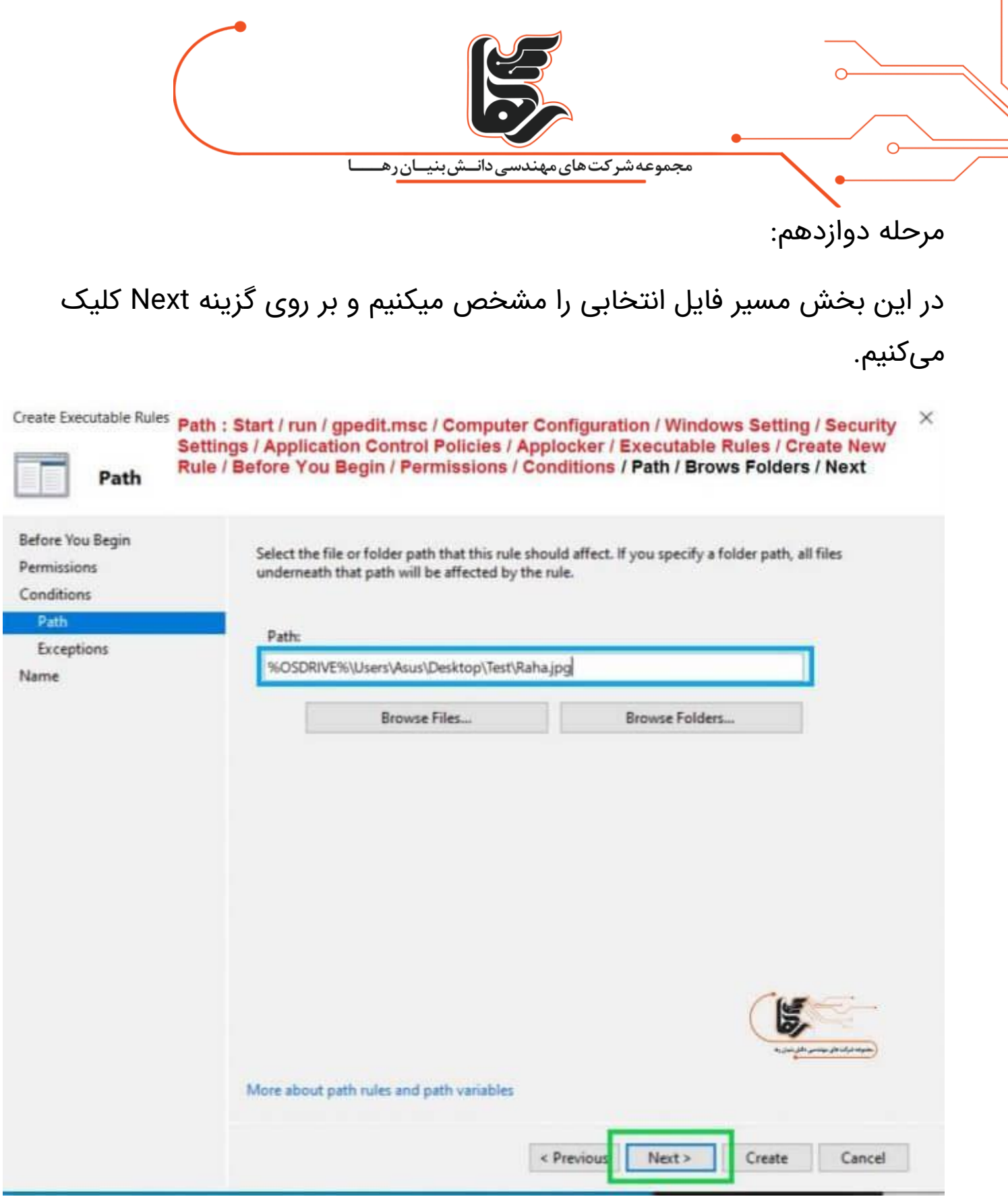

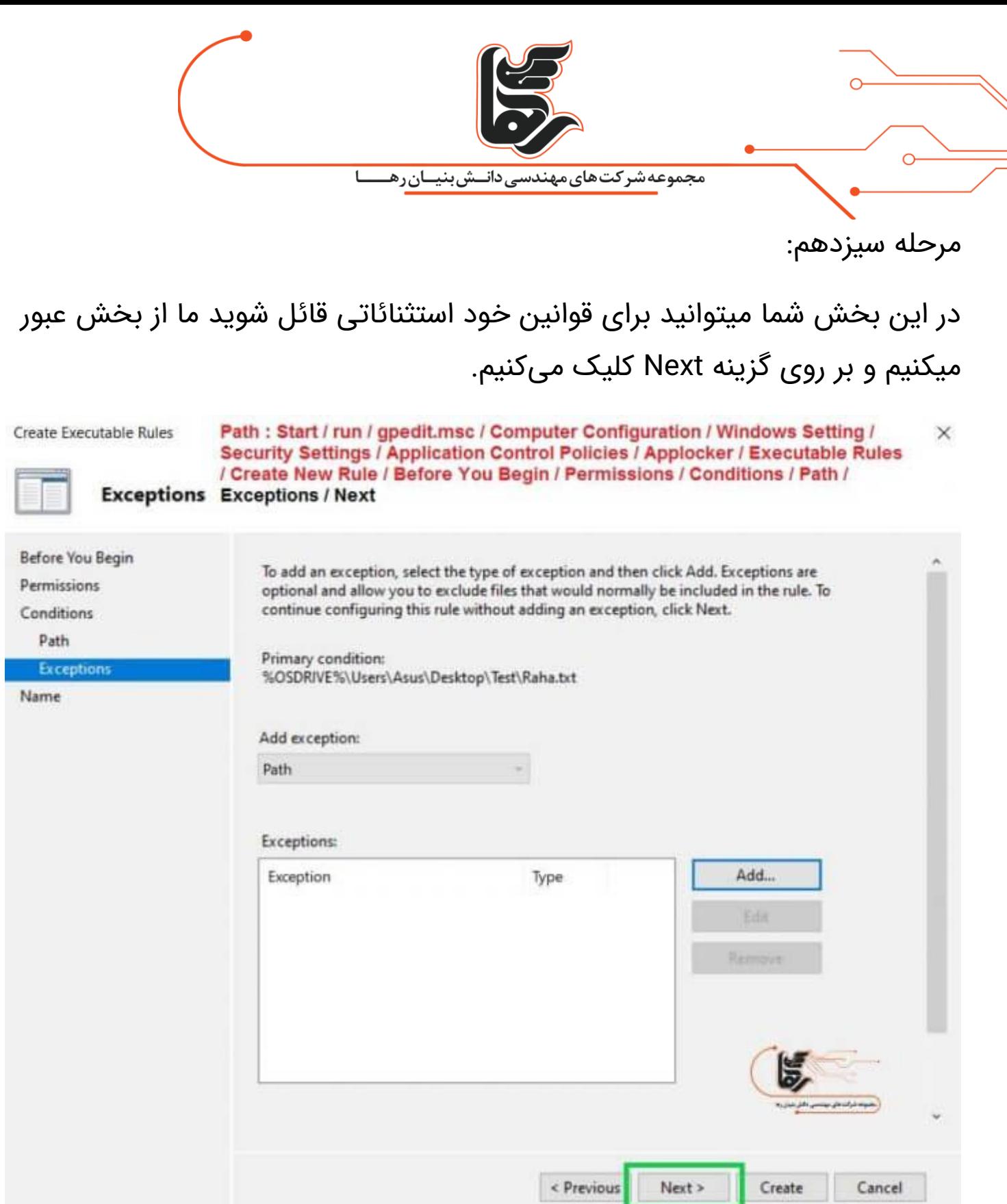

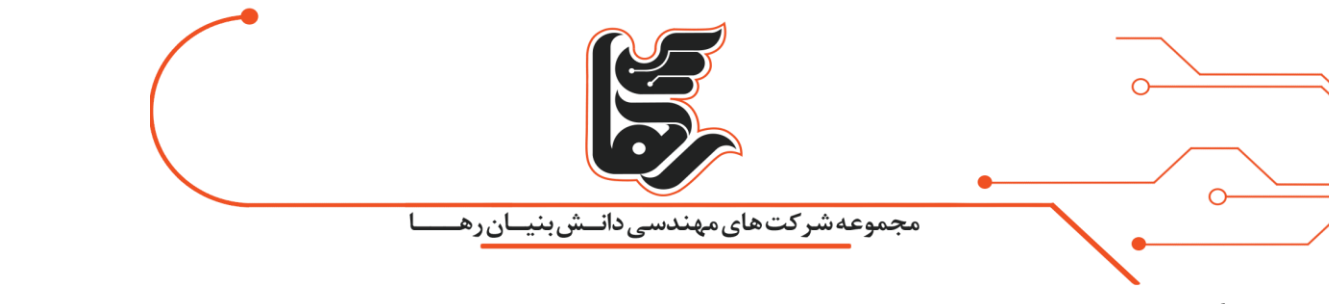

### مرحله چهاردهم:

در مرحله آخر شما میتوانید برای Rule خود نامی تعیین کنید همچنین شما میتواید توضیحاتی راجه به قانونی که شما اعمال میکنید بنویسید. سپس برای ساخته شدن rule بر روی گزینه create کلیک کنید.

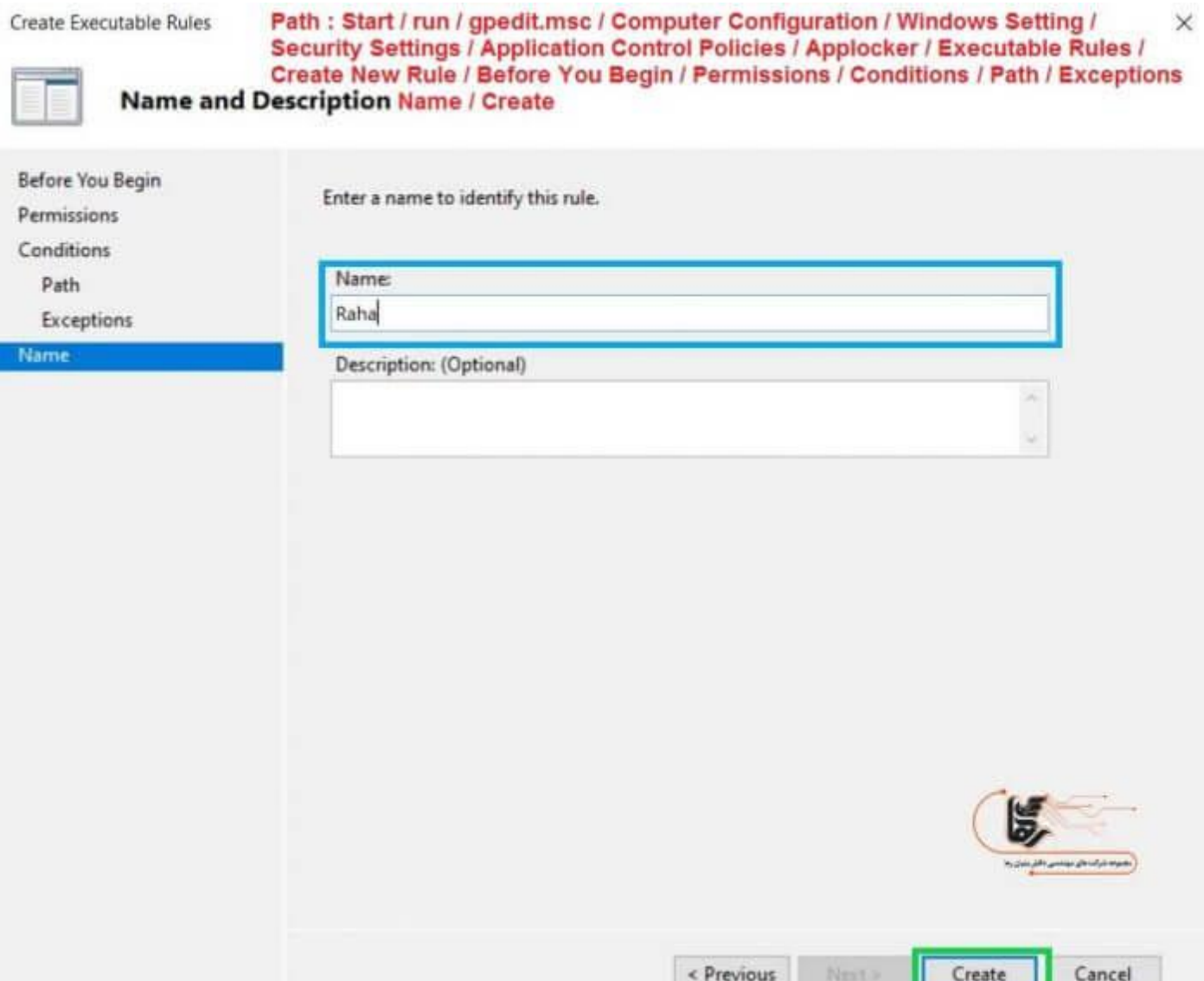

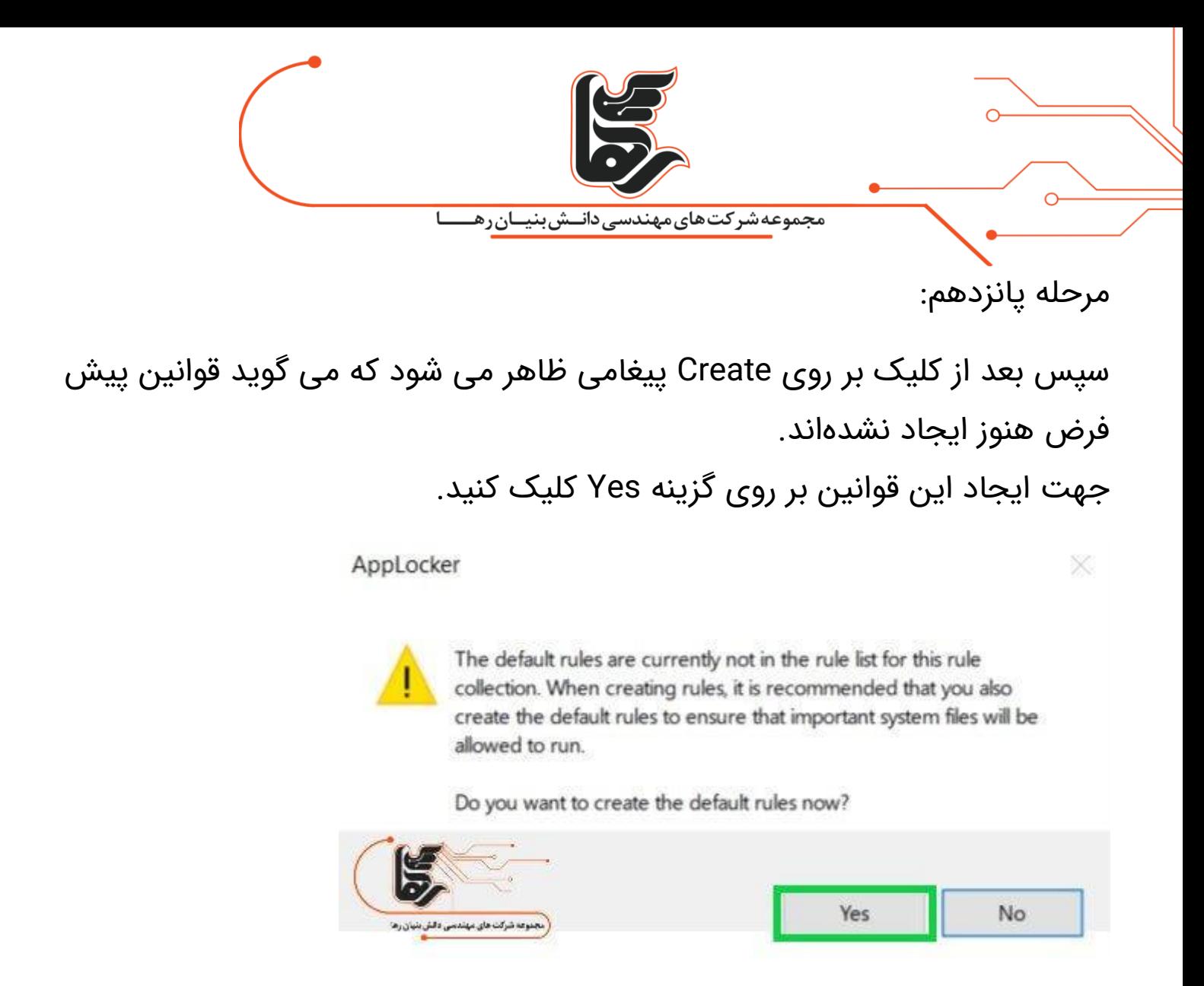

```
مرحله شانزدهم:
```
هنگامی که بر روی فایل مورد نظر رجوع کنید خواهید دید که اعمال محدودیت روی برنامه ها به درستی انجام شده و اجازه دسترسی برای باز شدن این فایل وجود ندارد.

#### C:\Users\Asus\Desktop\Test\Raha.ipg

Your system administrator has blocked this program. For more information, contact your system administrator.

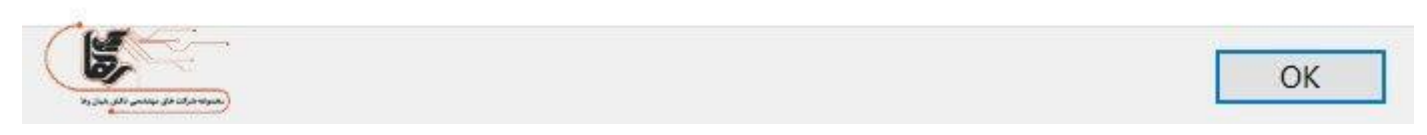

## **تنها را برای انجام دادن کار خوب و عالی این است که عاشق آن باشید. )استیو جابز(**

 $\times$